## 6.5.1.2 Edit Existing User

## Steps to Edit a User in i2b2

The following steps outline the process of editing a user in the i2b2 Administration Module.

**Assumption:** The following steps assume you are already logged into the i2b2 Administration Module. If you do not know how to login please see the chapter titled i2b2 Administration Module Install.

- 1. In the Navigation panel, click on Manage Users.
- 2. The Manage Users page will display on the right.

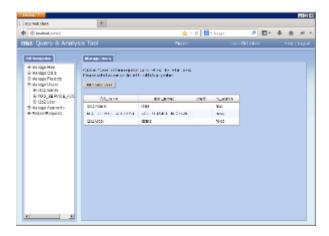

- 3. In the Navigation panel, click on the name of the user you want to edit.
- 4. The Edit User page will display on the right.

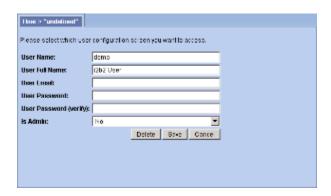

5. Make the changes to the user and click on **Save** to save the changes.